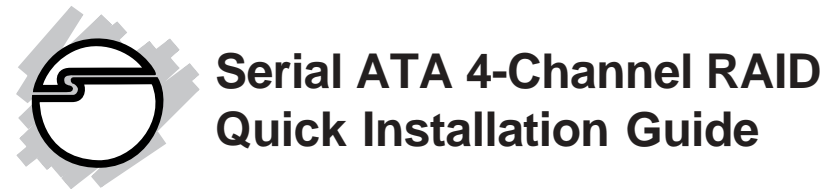

# **Introducing the** *Serial ATA 4-Channel RAID*

The *Serial ATA 4-Channel RAID* is an ultra high-speed four channel Serial ATA controller board for use in Pentium-class computers. It achieves burst data transfer rates up to 150MB/s (1.5Gb/s) and supports various brands of hard disk drives with capacities greater that 137GB.

### **Features and Benefits**

- Compliant with Serial ATA Specification, revision 1.0
- Compliant with PCI Specification, revision 2.2
- Provides four independent channels to support up to four Serial ATA drives
- Co-exists with on-board Ultra ATA controller
- Supports 32-bit wide PCI bus at 66MHz
- Supports RAID 0 (striping), RAID 1 (mirroring) and RAID 0+1 (mirroring+striping) modes
- Acts as a conventional Serial ATA hard disk controller when RAID is not configured
- Lower pin count and voltage requirement, plus better cabling over traditional Parallel ATA make Serial ATA the controller of the future

### **System Requirements**

- Pentium-class computer with one available PCI slot
- Windows 98SE/ME/NT 4.0/2000/XP

### **Package Contents**

- (1) *Serial ATA 4-Channel RAID* board
- (1) Driver CD
- (4) Serial ATA cable
- (2) Dual Connector Serial ATA power cable
- (2) "Y" split power cable
- This quick installaton guide

# **Layout**

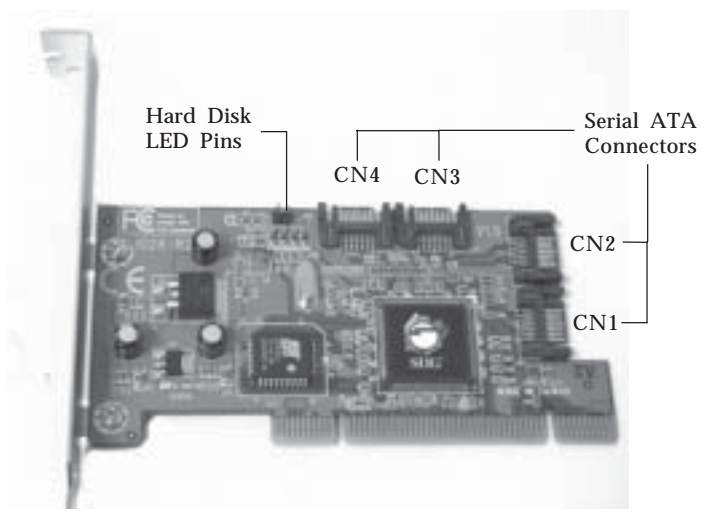

**Figure 1. Serial ATA 4-Channel RAID layout**

# **Hardware Installation**

General instructions for installing the card are provided below. Since the design of computer cases and motherboards vary, refer to your computer's reference manual for further information, if needed.

Static Electricity Discharge may permanently damage your system. Discharge any static electricity build up in your body by touching your computer's case for a few seconds. Avoid any contact with internal parts and handle cards only by their external edges.

- 1. Turn OFF the power to your computer and any other connected peripheral devices.
- 2. Unplug the power cord from the back of the computer.
- 3. Remove your computer's cover.
- 4. Remove the slot bracket from an available PCI slot.
- 5. To install the card, carefully align the card's bus connector with the selected PCI slot on the motherboard. Push the board down firmly, but gently, until it is well seated.
- 6. Replace the slot bracket's holding screw to secure the card.
- 7. Now go to **Device Connection** to connect your Serial ATA hard disk drives.

# **Device Connection**

The *Serial ATA 4-Channel RAID* is a four channel Serial ATA controller that supports up to four Serial ATA hard disk drives. It is recommended to use identical hard drives for all RAID configurations, however, it's possible to combine hard drives of different sizes and makes.

1. Install your hard disk drive(s) in chassis.

- 2. Connect the Serial ATA hard disk drive to the system power supply using the included *Dual Connector Serial ATA power cable*.
- 3. Connect one end of the *Serial ATA cable* to the hard disk drive.

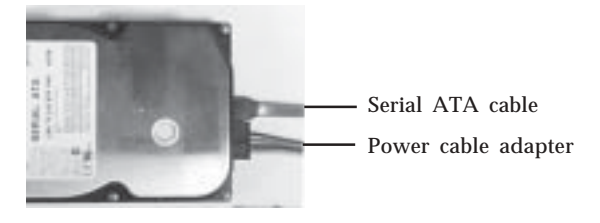

**Figure 2. Hard disk drive connections**

4. Attach the other end of the *Serial ATA cable* to the Serial ATA connector on the *Serial ATA 4-channel RAID*.

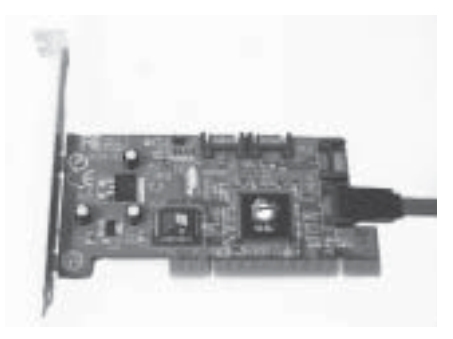

**Figure 3. Connecting the Serial ATA cable**

5. Follow the same instructions to connect up to four hard drives. Device connection is now complete. **Note**: If it is your desire to monitor disk activity of the Serial ATA hard drives, you may at this time connect the hard disk LED of the system case to the **Hard Disk LED Pins** on the Serial ATA controller, see **Board Layout** on page **2** for the location of the pins. All four **Serial ATA Connectors** activate the LED. For most systems connect the **Red** wire to the pin farthest from the mounting bracket.

6. Replace the computer cover and reconnect the power cord. Go to **RAID Arrays** to configure the RAID BIOS.

# **RAID Arrays**

RAID Arrays are setup in the *Serial ATA 4-Channel RAID's* BIOS. Find your RAID set from the table of contents. Follow the steps in the order in which they appear.

#### **Table of Contents**

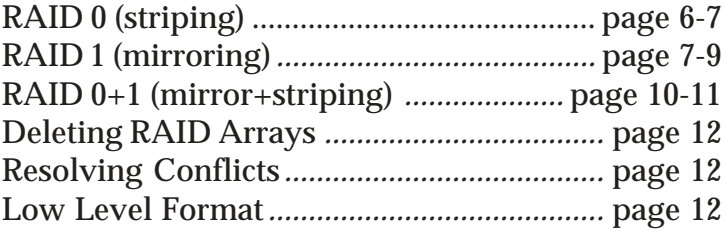

# **RAID 0 (Striping)**

This RAID array to be used on **New/Blank** hard drives. Striping will destroy existing data on the hard drive.

### **For Manual Configuration**

- 1. As the BIOS boots press **Ctrl+S** or **F4** when prompted to enter the **RAID** BIOS.
- 2. At the next screen select **Create RAID Set**, then press **Enter**.
- 3. Select **RAID0**, then press **Enter**.
- 4. Select the number of drives then press **Enter**.
- 5. Select **Manual configuration** then press **Enter**.
- 6. Select chunk size from **4k**, **8k**, **16k**, **32k**, **64k** or **128k**, then press **Enter**.
- 7. Select the **first drive**, press **Enter**.
- 8. Select the **second drive**, press **Enter**.
- 9. If applicable select the **3rd** and **4th** drives pressing enter after each selection.
- 10. After selecting the last drive, you are asked **Are You Sure (Y/N)?**, press **Y** to accept.
- 11. Press **Ctrl+E** to exit the BIOS.
- 12. When asked **Are you sure to exit (Y/N)?**, press **Y** to exit.
- 13. Continue with Fdisk and Format steps as if you were installing a conventional hard drive.

#### **For Auto Configuration**

The default chunk size is **64k** when selecting **Auto configuration**.

1. As the BIOS boots press **Ctrl+S** or **F4** when prompted to enter the **RAID** BIOS.

- 2. At the next screen select **Create RAID Set**, then press **Enter**.
- 3. Select **RAID0**, then press **Enter**.
- 4. Select the number of drives then press **Enter**.
- 5. Select **Auto configuration**, then press **Enter**.
- 6. When asked **Are You Sure (Y/N)?**, press **Y** to accept.
- 7. Press **Ctrl+E** to exit the BIOS.
- 8. When asked **Are you sure to exit (Y/N)?**, press **Y** to exit and reboot.
- 9. Continue with Fdisk and Format steps as if you were installing a conventional hard drive.

# **RAID 1 (Mirror)**

#### **For New/Blank Hard Drives**

- 1. As the BIOS boots press **Ctrl+S** or **F4** when prompted to enter the **RAID** BIOS.
- 2. At the next screen select **Create RAID Set**, then press **Enter**.
- 3. At the next screen select **RAID1** then press **Enter**.
- 4. Select **Auto configuration**, then press **Enter**.
- 5. When asked **Are You Sure (Y/N)?**, press **Y** to accept.
- 6. Press **Ctrl+E** to exit the BIOS.
- 7. When asked **Are you sure to exit (Y/N)?**, press **Y** to exit and reboot.
- 8. Continue with Fdisk and Format steps as if you were installing a conventional hard drive.

### **For Existing Hard Drives with Data**

1. As the BIOS boots press **Ctrl+S** or **F4** when prompted to enter the **RAID** BIOS.

- 2. At the next screen select **Create RAID Set**, then press **Enter**.
- 3. At the next screen select **RAID1** then press **Enter**.
- 4. Select **Manual configuration**, then press **Enter**.
- 5. Select the **Source** drive, press **Enter**.
- 6. Select the **Target** drive, press **Enter**.
- 7. Select **Create with data copy**, then press **Enter**.
- 8. Select **online copy**, then press **Enter**.

**Note**: Selecting **Online Copy** builds the mirror while in Windows. Selecting **Offline Copy** builds the mirror before exiting the RAID bios.

- 9. When asked **Are You Sure (Y/N)?**, press **Y**.
- 10. Press **Ctrl+E** to exit the BIOS.
- 11. When asked **Are you sure to exit (Y/N)?**, press **Y** to exit.

**Note:** If during restart the RAID BIOS reports an **incomplete Mirror set**, disregard the message, continue booting, and let the Mirror rebuild.

#### **Creating a SPARE Drive**

When a hard drive failure occurs in a mirror set, the autorebuild feature enables a drive designated as **SPARE** to become the new member of the mirror set.

- 1. During boot press **Ctrl+S** or **F4** to enter the **RAID** BIOS.
- 2. Select **Create RAID Set** press **Enter**.
- 3. Select **SPARE DRIVE**, then press **Enter**.
- 4. Select the single hard drive then press **Enter**.
- 5. When asked **Are You Sure (Y/N)?**, press **Y** to confirm.
- 6. Press **Ctrl+E** to exit.
- 7. When asked **Are you sure to exit (Y/N)?**, press **Y** to exit.

The **SPARE** drive will not be seen by Windows, however, it remains in the background waiting to rebuild the mirror in the event of a hard drive failure.

#### **Rebuilding a Failed Mirror Set**

When a failure to one member occurs, you will be notified either by the **RAID BIOS** during boot or by the **SATA Raid GUI** while in Windows. The steps below will guide you in rebuilding a failed mirror set.

- 1. Replace the failed drive(s) with one of equal or greater capacity, then start the computer.
- 2. During boot press **Ctrl+S** or **F4** to enter the **RAID** BIOS.
- 3. Select **Create RAID set** then press **Enter**.
- 4. Select **SPARE DRIVE** then press **Enter**.
- 5. Select the replacement drive then press **Enter**.
- 6. When asked **Are You Sure (Y/N)?**, press **Y** to confirm.
- 7. Press **Ctrl+E** to exit.
- 8. When asked **Are you sure to exit (Y/N)?**, press **Y** to exit.

**Note:** If during restart the RAID BIOS reports an **incomplete RAID set**, disregard the message, continue booting, and let the Mirror rebuild.

# **RAID 0+1 (Mirror+Striping)**

This RAID set is used on **New/Blank** hard drives, do not use existing hard drive(s) with data. To create a Mirrored-Striped set four hard drives are required.

## **For Manual Configuration**

- 1. As the BIOS boots press **Ctrl+S** or **F4** when prompted to enter the **RAID** BIOS.
- 2. At the next screen select **Create RAID Set**, then press **Enter**.
- 3. Select **RAID10** then press **Enter**.
- 4. Select **Manual configuration**, then press **Enter**.
- 5. Select chunk size from **4k**, **8k**, **16k**, **32k**, **64k** or **128k**, then press **Enter**.
- 6. Select the **first drive**, press **Enter**.
- 7. Select the **second drive**, press **Enter**.
- 8. Select the **third** drive, then press **Enter**.
- 9. Select the **fourth** drive, then press **Enter**.
- 10. Select **Create without data copy** then press **Enter**.
- 11. When asked **Are You Sure (Y/N)?**, press **Y** to accept.
- 12. Press **Ctrl+E** to exit the BIOS.
- 13. When asked **Are you sure to exit (Y/N)?**, press **Y** to exit.
- 14. Continue with Fdisk and Format steps as if you were installing a conventional hard drive.

#### **For Auto Configuration**

The default chunk size is **64k** when selecting **Auto configuration**.

1. As the BIOS boots press **Ctrl+S** or **F4** when prompted to enter the **RAID** BIOS.

- 2. At the next screen select **Create RAID Set**, then press **Enter**.
- 3. Select **RAID10** then press **Enter**.
- 4. Select **Auto configuration**, then press **Enter**.
- 5. When asked **Are You Sure (Y/N)?**, press **Y** to accept.
- 6. Press **Ctrl+E** to exit the BIOS.
- 7. When asked **Are you sure to exit (Y/N)?**, press **Y** to exit and reboot.
- 8. Continue with Fdisk and Format steps as if you were installing a conventional hard drive.

### **Rebuilding a Failed RAID 0+1 Set**

When a failure to one member occurs, you will be notified either by the **RAID BIOS** during boot or by the **SATA Raid GUI** while in Windows. The steps below will guide you in rebuilding a failed RAID 0+1 set.

- 1. Replace the failed drive(s) with one of equal or greater capacity, then start the computer.
- 2. During boot press **Ctrl+S** or **F4** to enter the **RAID** BIOS.
- 3. Select **Create RAID set** then press **Enter**.
- 4. Select **SPARE DRIVE** then press **Enter**.
- 5. Select the replacement drive then press **Enter**.
- 6. When asked **Are You Sure (Y/N)?**, press **Y** to confirm.
- 7. Press **Ctrl+E** to exit.
- 8. When asked **Are you sure to exit (Y/N)?**, press **Y** to exit.

**Note:** If during restart the RAID BIOS reports an **incomplete RAID set**, disregard the message, continue booting, and let the Mirror rebuild.

# **Deleting RAID Arrays**

- 1. As the BIOS boots press **Ctrl+S** or **F4** when prompted to enter the **RAID** BIOS.
- 2. Select **Delete RAID Set**, then press **Enter**.
- 3. Select the RAID set then press **Enter**.
- 4. When asked **Are You Sure (Y/N)?**, press **Y** to confirm.
- 5. The RAID set is now deleted.

# **Resolving Conflicts**

When a RAID set is created, the metadata written to the disk includes drive connection information. If, after a disk failure, the replacement disk was previously partof a RAID set (or used in another system), it may have conflicting metadata. If so, this will prohibit the RAID set from being either created or rebuilt, in order for the RAID set to function properly, this old metadata must be first overwritten with the new metadata. To resolve this, from the main BIOS window select **Resolve Conflicts**, then press **Enter,** the correct metadata, including the correct drive connection information, will be written to the replacement disk.

# **Low Level Format**

**Low Level Format** is built into the RAID BIOS to make it more convenient to erase the entire contents of a hard disk drive, including data, drive and partition information. The Low Level Format utility works on single hard drives only, before the RAID set is configured.

# **Software Installation**

This section provides information on how to install the *Serial ATA 4-channel RAID* drivers.

#### **Table of Contents**

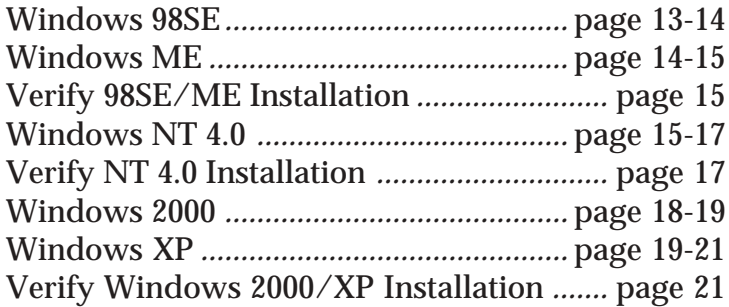

#### **Windows 98SE**

#### **For A New Installation**

- 1. Setup the RAID array prior to Windows installation.
- 2. Follow Microsoft's Windows installation procedure.
- 3. Once Windows has installed and booted, right click **My Computer** and click **Properties**. Select **Device Manager** tab.
- 4. Double click **PCI RAID controller** listed under **Other Devices**.
- 5. Select **Driver** tab, then click **Update Driver**.
- 6. Insert the driver CD, then click **Next**.
- 7. Select **Search for the better driver ...,** and click **Next**.
- 8. Check **CD-ROM drive,** uncheck the other boxes**,** then click **Next**. Click **Next** again, then **Finish**.
- 9. Remove the driver CD, then click **Yes** to restart Windows to complete the installation.

When Windows resumes, go to **SATARaid GUI** on page 22 and install the RAID monitoring utility.

### **For An Existing Installation**

- 1. Setup the RAID array prior to driver installation and boot up to Windows.
- 2. At the **Add New Hardware Wizard**, click **Next**.
- 3. Select **Search for the best driver for your device** option then click **Next**.
- 4. Insert the driver CD, check **CD-ROM drive**, uncheck the other check boxes, then click **Next**.
- 5. Click **Next,** then **Finish**.
- 6. Remove the driver CD and restart Windows to complete the installation.

When Windows resumes, go to **SATARaid GUI** on page 22 and install the RAID monitoring utility.

# **Windows ME**

### **For A New Installation**

- 1. Setup the RAID array prior to Windows installation.
- 2. Follow Microsoft's Windows installation procedure.
- 3. Once Windows has installed, right click **My Computer** and click **Properties**. Select **Device Manager** tab.
- 4. Double click **PCI RAID Controller** listed under **Other Devices**.
- 5. Select **Driver** tab and click **Update Driver**.
- 6. Insert the driver CD, select **Automatic search for a better driver (Recommended)**, then click **Next**.
- 7. Accept the default entry, then click **OK**.
- 8. Click **Finish**, remove the driver CD, then click **Yes** to restart Windows to complete the installation.

When Windows resumes, go to **SATARaid GUI** on page 22 and install the RAID monitoring utility.

### **For An Existing Installation**

- 1. Setup the RAID array prior to driver installation and boot up to Windows.
- 2. At the **Add New Hardware Wizard**, insert the driver CD.
- 3. Select **Automatic search for a better driver (Recommended)**, then click **Next**.
- 4. Accept the default entry then click **OK**.
- 5. Click **Finish**.
- 6. Remove the driver CD and restart Windows to complete the installation.

When Windows resumes, go to **SATARaid GUI** on page 22 and install the RAID monitoring utility.

### *To Verify Installation In Windows 98SE/ME:*

- 1. Right click **My Computer** and click **Properties**. Select **Device Manager** tab.
- 2. Double click **SCSI Controllers**, **Silicon Image Sil 3x14 SATARaid Controller** is listed.
- 3. Highlight **Silicon Image Sil 3x14 SATARaid Controller** and click **Properties**. If any error message is displayed, remove **Silicon Image Sil 3x14 SATARaid Controller** listing, restart Windows and reinstall the drivers.

# **Windows NT 4.0**

A new installation of Windows NT requires a floppy disk for the driver installation. To make this floppy disk, copy the **contents** of the **Floppy** folder, found on the driver CD, onto a blank floppy disk then follow the directions below.

### **For A New Installation**

**Important:** During NT installation you will be asked to restart several times*.* If during any restart the RAID BIOS reports an **incomplete Mirror set**, disregard the message, continue with the installation, and let the Mirror rebuild on its own. This should happen only once and it's done automatically. Please do not interfere this process. Setup the RAID array prior to NT installation.

- 1. Setup the RAID array prior to NT installation.
- 2. Follow Microsoft's NT installation procedure.
- 3. When booting from Microsoft Windows NT 4.0 CD, the following screens will appear.
- 4. Screen 1, **Setup is inspecting your computer's hardware configuration***,* press **F6** key to specify and add the driver.
- 5. Screen 2, **Windows NT Setup, Setup is loading files***,* keep pressing **F6** key to add the driver.
- 6. Screen 3, if screen 3 does not appear for options to **Specify Additional Device** then shut off system and repeat steps **4-5** otherwise continue to step **7**.
- 7. Insert the driver diskette and press **S.**
- 8. Screen 4, **Windows NT Setup,** highlight **Other** and hit **Enter**.
- 9. Screen 5, **Windows NT Setup,** make sure driver diskette is in floppy drive and press **Enter.**
- 10. Screen 6, **Windows NT Setup,** highlight **Silicon Image Sil 3x14 SATARaid Controllerfor Windows NT 4.0 and 2000** and hit **Enter** to load driver.
- 11. Screen 7, **Windows NT Setup,** the RAID driver, **Silicon Image Sil 3x14 SATARaid Controller for Windows NT 4.0 and 2000** should be listed. Press **Enter**.

12. Follow on-screen instructions to complete setup for your NT version.

When Windows installation completes, go to **SATARaid GUI** on page 22 and install the RAID monitoring utility.

### **For An Existing Installation**

- 1. Setup the RAID array prior to driver installation and boot up to Windows NT.
- 2. Double click **My Computer**/**Control Panel***/***SCSI Adapters**, then click on the **Drivers** tab.
- 3. Select **Add…** then **Have Disk...**.
- 4. Insert the driver CD, type in **D:**, then click **OK**. (Change **D:** to match your CD-ROM drive)
- 5. Highlight **Silicon Image Sil 3x14 SATARaid Controller** and click **OK**.
- 6. Click **OK**, close all open Windows, then restart NT to complete the installation.

When Windows resumes, go to **SATARaid GUI** on page 22 and install the RAID monitoring utility.

### *To Verify Installation In Windows NT 4.0:*

- 1. Go to **My Computer/Control Panel/SCSI Adapters.**
- 2. Highlight **Silicon Image Sil 3x14 SATARaid Controller** from **SCSI Adapters** listing and select **Properties**. A message *This device is working properly* is displayed in the dialog box, the driver has been correctly installed.

### **Windows 2000**

A new installation of Windows 2000 requires a floppy disk for the driver installation. To make this floppy disk, copy the **contents** of the **Floppy** folder, found on the driver CD, onto a blank floppy disk then follow the directions below.

#### **For A New Installation**

**Important:** During Windows 2000 installation you will be asked to restart several times*.* If during any restart the RAID BIOS reports an **incomplete RAID set**, disregard the message, continue with the installation, and let the Mirror rebuild on its own. This shouldhappen only once and it's done automatically. Please do not interfere this process by re-configuring the RAID sets.

- 1. Setup the RAID array prior to Windows installation.
- 2. Follow Microsoft's Windows 2000 installation procedure.
- 3. Restart the computer when prompted by the installation.
- 4. At the **Windows 2000 Setup** screen, press **F6**.
- 5. When prompted press **S** to specify the location of the driver.
- 6. Insert the driver diskette, then press **Enter**.
- 7. Select **Silicon Image Sil 3x14 SATARaid Controller for Windows NT 4.0 and 2000**, then press **Enter**.
- 8. Press **Enter** to finish driver installation, then follow the on-screen instructions to complete the installation.

When Windows installation completes, go to **SATARaid GUI** on page 22 and install the RAID monitoring utility.

### **For An Existing Installation**

- 1. Setup the RAID array prior to driver installation and boot up to Windows.
- 2. When **Found New Hardware Wizard** appears, click **Next** to continue.
- 3. Select **Search for a suitable driver for my device (recommended),** then click **Next**.
- 4. Insert the driver CD, check **CD-ROM drives**, uncheck the other check boxes, then click **Next**.
- 5. If the **Digital Signature Not Found** message appears, click **Yes**. *Our driver has been thoroughly tested for stability and compatibility.*

**Note:** If prompted for Windows 2000 CD-ROM, insert the CD into your CD-ROM drive and click **OK**. Type in **D:\I386** (change **D:** to match your CD-ROM drive letter), click **OK**, then **Finish**.

6. Click **Next**, then **Finish**. Remove the driver CD, then restart Windows to complete the installation.

When Windows resumes, go to **SATARaid** on page 22 and install the RAID monitoring utility.

# **Windows XP**

A new installation of Windows XP requires a floppy disk for the driver installation. To make this floppy disk, copy the **contents** of the **Floppy** folder, found on the driver CD, onto a blank floppy disk then follow the directions below.

### **For A New Installation**

**Important:** During Windows XP installation you will be asked to restart several times*.* If during any restart the RAID BIOS reports an **incomplete RAID set**, disregard the message, continue with the installation, and let the

Mirror rebuild on its own. This should happen only once and it's done automatically. Please do not interfere this process by re-configuring the RAID sets.

- 1. Setup the RAID array prior to Windows installation.
- 2. Follow Microsoft's Windows XP installation procedure.
- 3. Restart the computer when prompted by Windows' installation.
- 4. At the **Windows Setup** screen, press **F6** to install the driver.
- 5. When prompted press **S** to specify the location of the driver.
- 6. Insert the driver diskette, then press **Enter**.
- 7. Select **Silicon Image Sil 3x14 SATARaid Controller for Windows XP**, then press **Enter**.
- 8. Press **Enter** to finish driver installation, then follow the on-screen instructions to complete the installation.

**Note:** When the **Software Installation** warning pops up, click **Yes**. And when the **Hardware Installation** warning pops up, click **Yes** again. *Our driver has been thoroughly tested for stability and compatibility.*

When Windows installation completes, go to **SATARaid GUI** on page 22 and install the RAID monitoring utility.

#### **For An Existing Installation**

- 1. Setup the RAID array prior to driver installation and boot up to Windows.
- 2. At the **Found New Hardware Wizard**, insert the driver CD, select **Install the software automatically (Recommended)**, and click **Next**.
- 3. Accept the default entry, then click **Next**.
- 4. At the **Windows logo** window, click **Continue Anyway**. *Our driver has been thoroughly tested for stability and compatibility.*
- 5. Click **Finish**, then restart to complete the installation.

When Windows resumes, go to **SATARaid GUI** on page 22 and install the RAID monitoring utility.

### *To Verify Installation In Windows 2000/XP:*

- 1. Right click **My Computer** and click **Manage**.
- 2. Select **Device Manager**.
- 3. Double click **SCSI and RAID Controllers**, then double click **Silicon Image Sil 3x14 SATARaid Controller** to display driver properties. A message *This device is working properly* is displayed in the dialog box, the driver has been correctly installed.

# **SATARaid GUI**

The SATARaid GUI provides the user an easy way to monitor your RAID set. It also offers administrative tools to save, copy, or send via E-mail the current configuration.

# **Installing SATARaid GUI**

- 1. Place the driver installation CD-ROM into the CD-ROM drive.
- 2. At the Windows desktop click **Start**, then **Run**.
- 3. Type **D:\Setup.exe**, then click **OK**. (Change **D:** to match your CD-ROM drive)
- 4. Follow the on-screen instructions to complete the installation.

**Note:** Before installing the SATARaid GUI in Windows NT 4.0, make sure Service Pack 6 (SP6) or greater is installed.

The installation of the SATARaid GUI is now complete.

# **Using SATARaid GUI**

During the installation process, the SATARaid GUI was saved in the Windows Startup folder, a small blue SATARaid logo will appear in the right-hand corner of taskbar. To launch the GUI, simply click on the icon.

Upon launching the GUI, the the first window which identifies the computer running SATARaid should appear similar to the following.

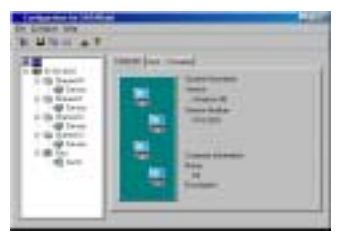

Selecting each different component in the configuration tree provides specific information for that component, such as the chip.

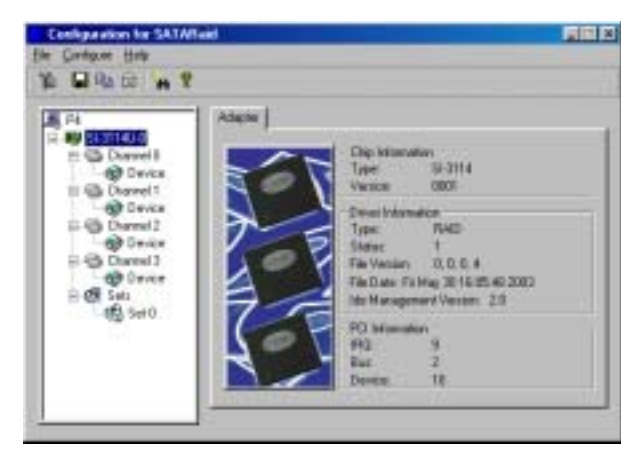

By selecting a specific channel the following information is reported.

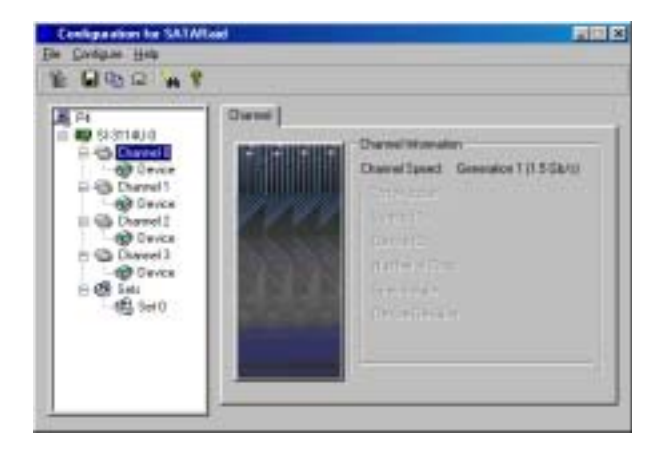

Selecting a specific drive reports all pertinent information to that drive, including Configuration and Disk Identification information.

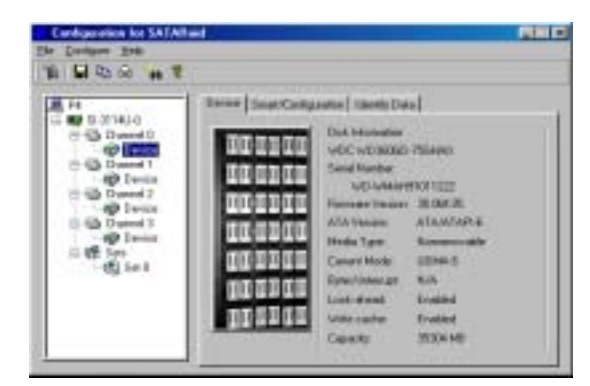

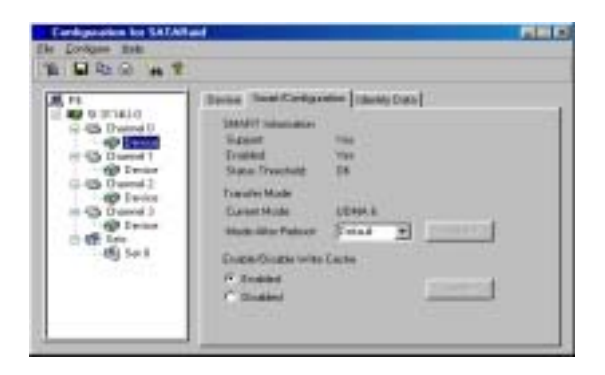

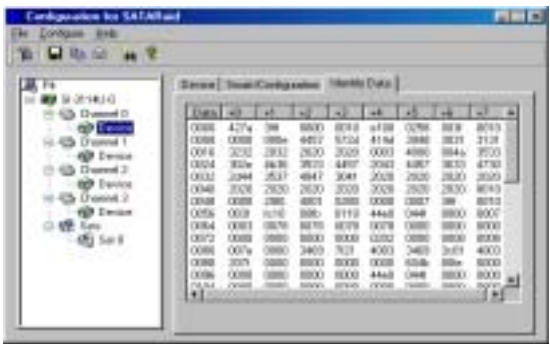

Selecting Sets reports on active RAID sets.

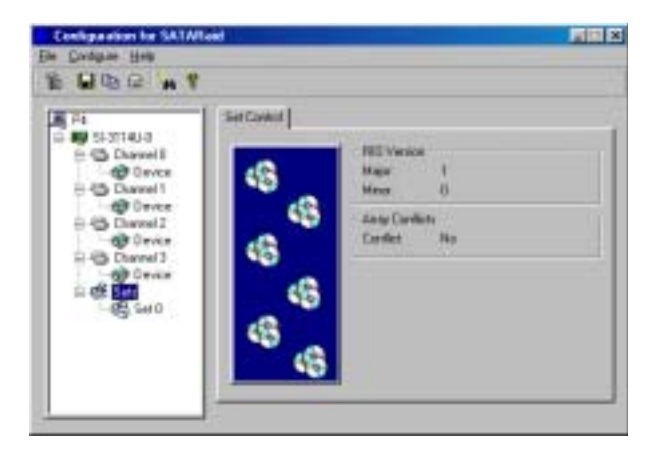

By selecting the specific RAID set, such as Set 0 which is a Mirrored Set, the type of RAID set, the number of members and capacity is reported.

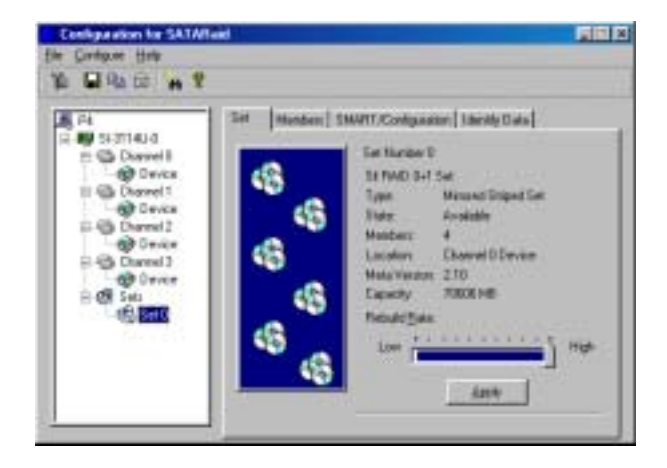

The Members tab reports the device identification (corresponding with the information in the BIOS) and the state of each device.

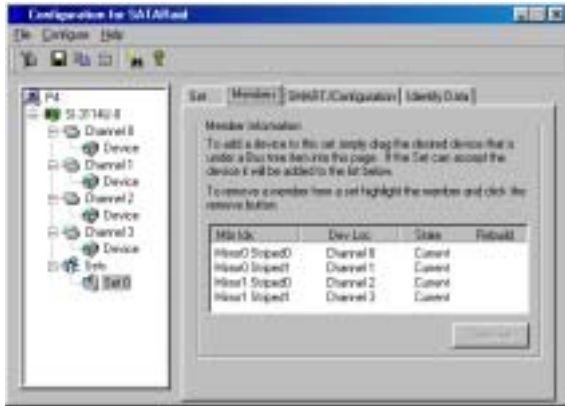

Besides reporting information, the Members tab of a Mirrored Set allows the user to remove a specific drive from that set. However, a drive cannot be removed from a stripe set as this would destroy all the data.

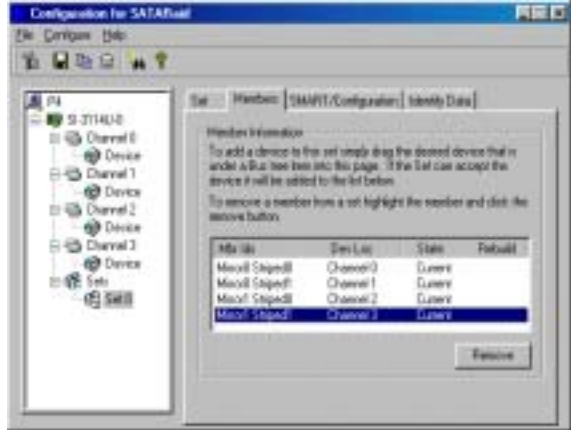

The device identification, along with the State of each device is also reported in the Members tab window. Note that when a Mirrored-Striped set is first created, the State of the "destination" drive may report as Rebuild for as much as 30-90 minutes depending on the size of the disk.

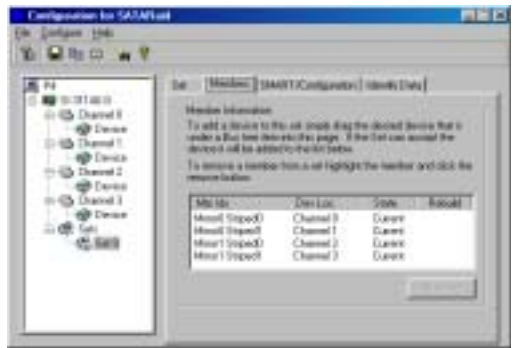

SMART and Configuration information, as well as Data Identification is again provided for each Set.

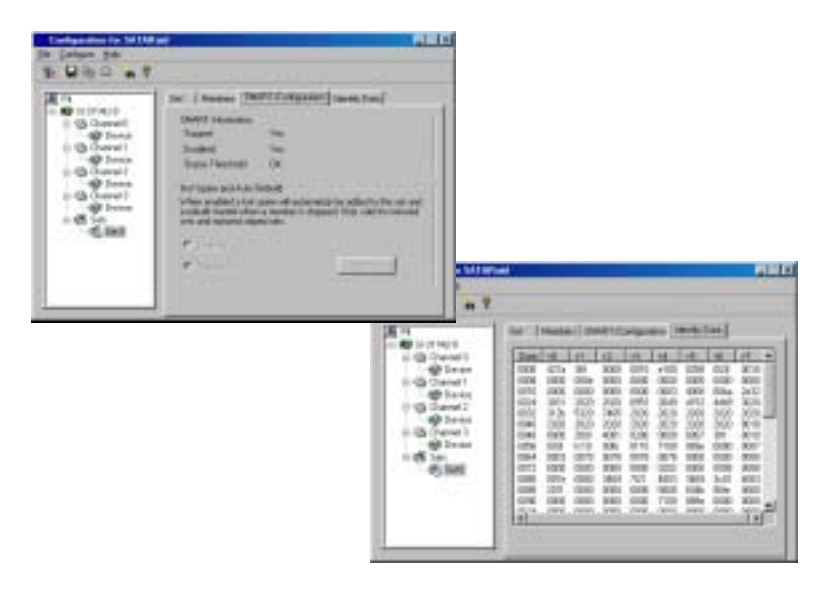

# **SATARaid Configuration Menu**

With the SATARaid GUI running, the small SATARaid icon should appear in the bottom right of the computer screen, next to the clock. By right-clicking on the icon and clicking **Configure** the user may configure SATARaid including customizing the settings for SMTP, E-mail, Notification, Event Level, Log File, Audio, and Popup.

#### **SMTP**

The SMTP server is the server that is used to send e-mails. Normally, the network administrator knows what this name is. Both the name and domain must be entered.

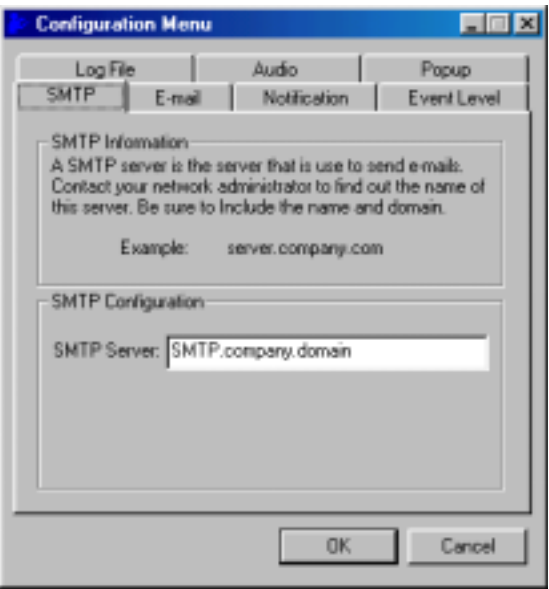

#### **E-Mail**

Using the Email tab in the Configuration Menu, the user may set the default E-mail address and subject line to where the configuration should be sent. This, however, can be overridden at the time of sending the E-mail.

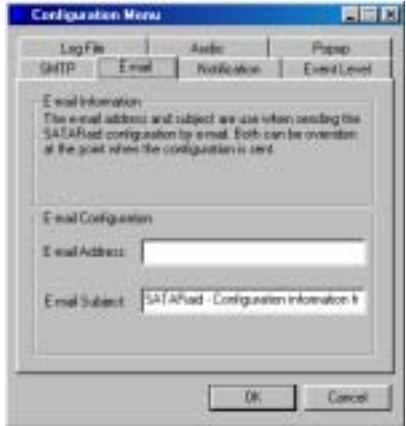

#### **Notification**

When different types of events occur, SATARaid may be configured to send notices to assigned individual E-mail addresses. Using the Notification tab, all E-mail addresses desired to receive the notices may be entered.

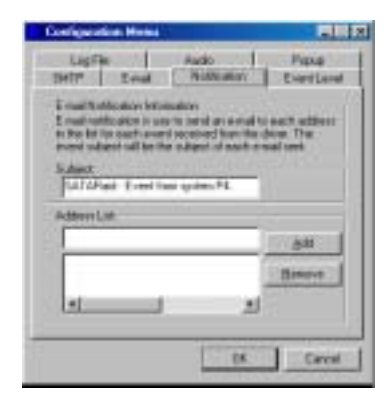

#### **Event Level**

There are different types of E-mail notifications that may be sent which are set with the Event Level tab.

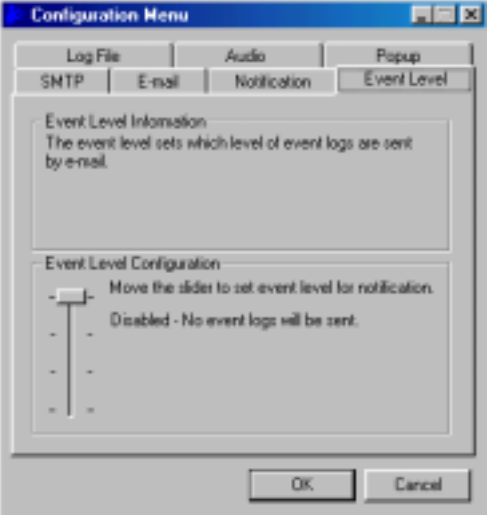

#### **The different levels are:**

**Disabled** - No event logs will be sent

**Informational** - The following events will be sent:

- Informational
- Warnings
- Errors

**Warning** - The following events will be sent:

- Warnings

- Errors

**Errors** - The following events will be sent:

- Errors

#### **Log File**

The log file is used to store event information received from all the RAID drivers. The log file is a text file and can be viewed with Notepad or the SATARaid GUI. Use the Log File tab to set where the log file should be stored and the name of the file as well.

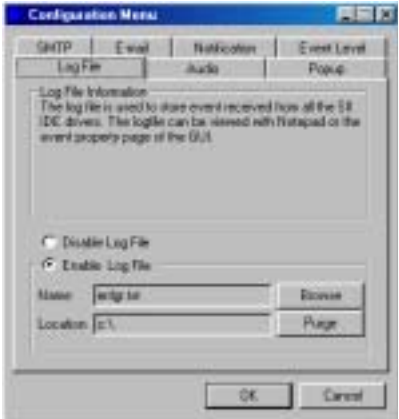

### **Audio**

The user may set different audio alerts for the different levels of events.

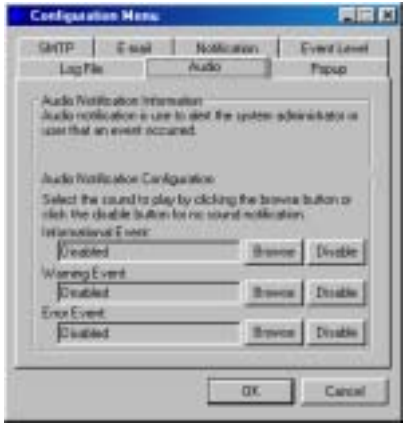

### **Popup**

The popup window is a visual notification that an event occurred. The popup window can be disabled or set to popup for only certain event levels.

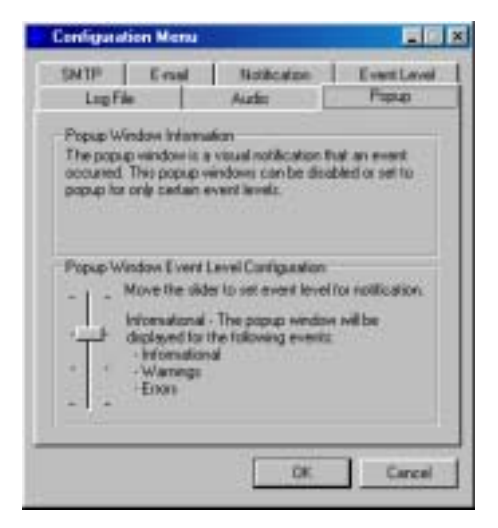

**The different levels are:**

**Disabled** - No popup will occur

**Informational** - The popup window will be displayed for the following events:

- Informational

- Warnings

- Errors

**Warning** - The popup window will be displayed for the following events:

- Warnings

- Errors

**Errors** - The popup window will be displayed for the following events:

- Errors

# **Technical Support and Warranty**

**QUESTIONS?** SIIG's **Online Support** has answers! Simply visit our website at *www.siig.com* and click on **Support**. Our online support database is updated daily with new drivers and solutions. Answers to your questions could be just a few clicks away. You can also submit questions online and one of our technical support analysts will promptly respond.

A lifetime manufacturer warranty supplied with this product is offered by SIIG, Inc. Please see SIIG website for more warranty details. If you should happen to encounter any problems with this product, please follow the procedures below.

If it is within the store's return policy period, please return the product to the store where you purchased from.

If your purchase has passed the store's return policy period, please follow these steps to have the product repaired or replaced.

**Step 1:** Submit your RMA request.

Go to **www.siig.com**, click **Support**, then **RMA** to submit a request to SIIG RMA. If the product is determined to be defective, an RMA number will be issued. SIIG RMA department can also be reached at (510)413-5333.

**Step 2:** After obtaining an RMA number, ship the product.

- Properly pack the product for shipping. All software, cable(s) and any other accessories that came with the original package must be included.
- Clearly write your RMA number on the top of the returned package. SIIG will refuse to accept any shipping package, and will not be responsible for a product returned without an RMA number posted on the outside of the shipping carton.
- You are responsible for the cost of shipping the product to SIIG at the following address:

```
SIIG, Inc.
6078 Stewart Avenue
Fremont, CA 94538
RMA #:
```
• SIIG will ship the repaired or replaced product via Ground in the U.S and International Economy outside of the U.S at no cost to the customer.

#### **About SIIG, Inc.**

Founded in 1985, SIIG, Inc. is a leading computer upgrade manufacturer of I/O connectivity products, including PCI & ISA serial and parallel ports, USB, Serial ATA & UltraATA controllers, FireWire (1394a/b), Networking, Sound Cards, and other accessories. SIIG is the premier one-stop source of upgrades.

SIIG products offer comprehensive user manuals, many user-friendly features, and are backed by an extensive manufacturer warranty. High-quality control standards are evident by the overall ease of installation and compatibility of our products, as well as one of the lowest defective return rates in the industry. SIIG products can be found in computer retail stores, mail order catalogs, and e-commerce sites in the Americas and the UK, as well as through major distributors, system integrators, and VARs.

#### **PRODUCT NAME** Serial ATA 4-channel RAID

FCC RULES: TESTED TO COMPLY WITH FCC PART 15, CLASS B OPERATING ENVIRONMENT: FOR HOME OR OFFICE USE

#### **FCC COMPLIANCE STATEMENT:**

This device complies with part 15 of the FCC Rules. Operation is subject to the following two conditions: (1) This device may not cause harmful interference, and (2) this device must accept any interference received, including interference that may cause undesired operation.

THE PARTY RESPONSIBLE FOR PRODUCT COMPLIANCE

SIIG, Inc. 6078 Stewart Ave. Fremont, CA 94538-3152

Serial ATA 4-channel RAID is a trademark of SIIG, Inc.

SIIG and SIIG logo are registered trademarks of SIIG, Inc. Microsoft and Windows are registered trademarks of Microsoft Corporation. Pentium is a registered trademark of Intel Corporation. Other names used in publication are for identification only and may be trademarks of their respective companies.

February, 2005 Copyright ©2005 by SIIG, Inc. All rights reserved.